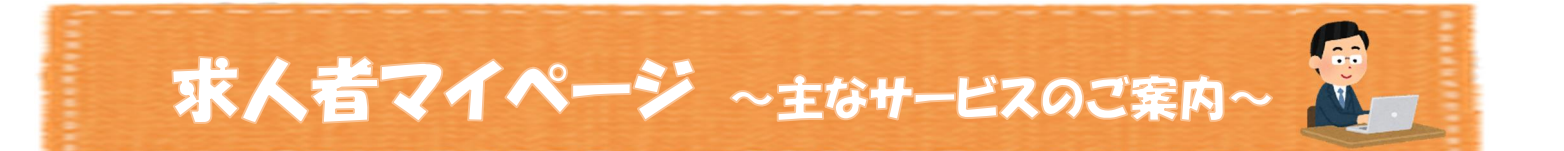

「求人者マイページ」は、ハローワークの求人者サービスをオンライン上で受けられる事業主向け専用 ページです。このリーフレットでは特に使用シーンが多いサービス内容をまとめています。

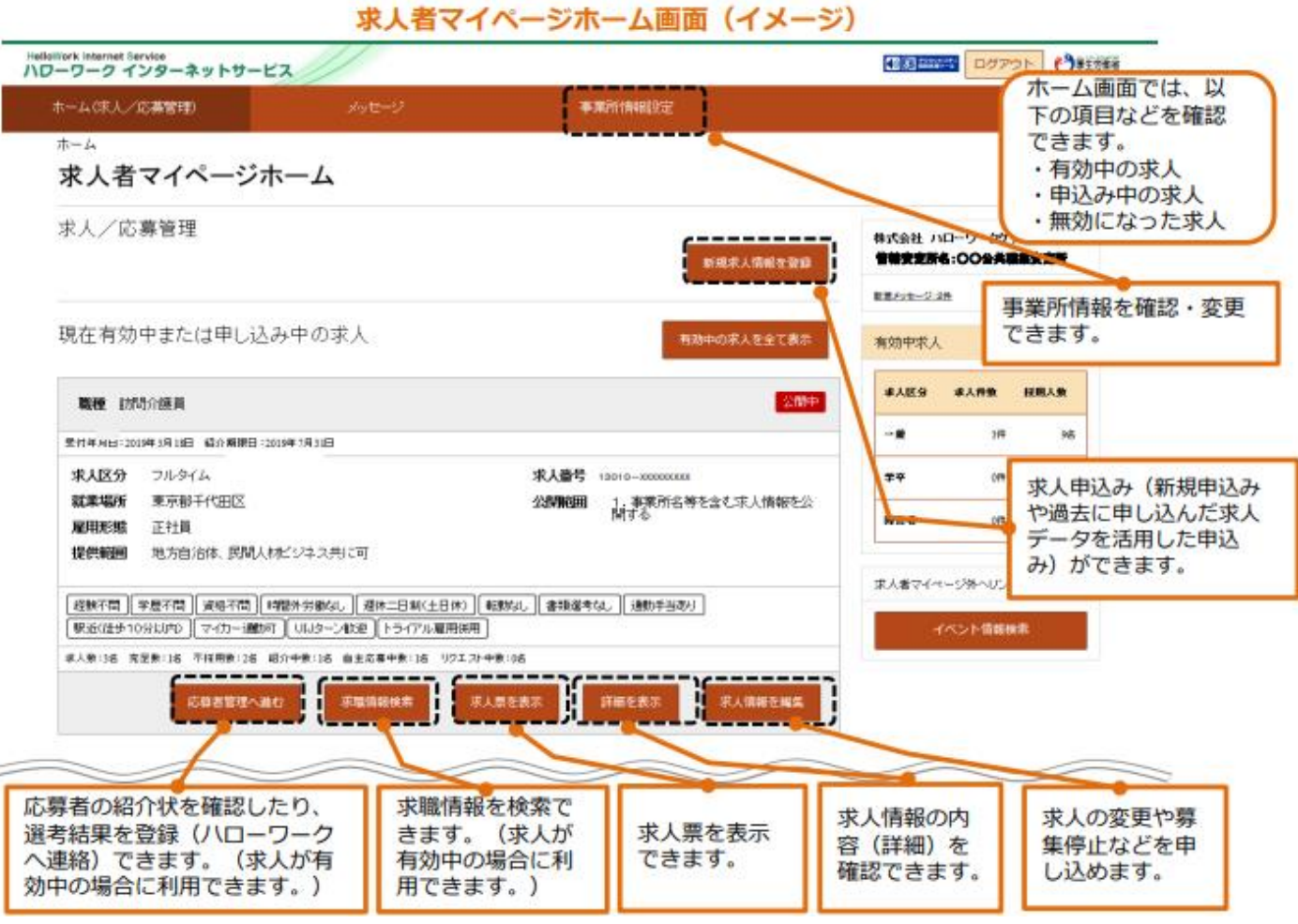

## 1. 求人を申し込む

求人者マイページホーム画面の新規求人情報を登録ボタンよりお申し込みください。 なお、申し込み済みの求人データを活用される場合は、新規求人情報を登録→「転用可能な求人一覧」 から希望の求人を探し、この求人情報を転用して登録よりお申し込みください(求人の更新申込も同様 の手順となります)。

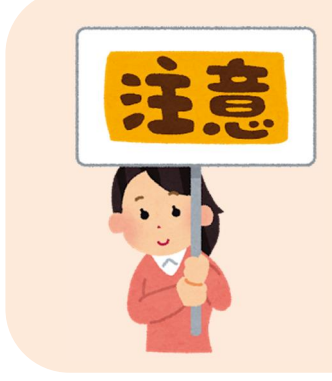

# 有効期間延長を申込ボタンは更新申込ボタンではありません。

 このボタンは、求人の有効期間(紹介期限日)が1ヶ月延長され、1つ の求人に対し、1回のみ申込可能です。なお、求人の受付年月日及び求人 番号は変わらないため、求人検索時の新着求人には反映されません。 更新の申し込みは、上記のこの求人情報を転用して登録ボタンからお願 いいたします。

有効中の求人から変更を希望される求人を探し、求人情報を編集ボタンよりお申し込みください。

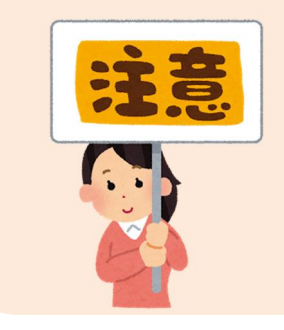

## 編集完了後は、編集内容を申込ボタンを必ずクリックしてください。

編集が完了しましたら、完了ボタンをクリック後、画面右上に表示され る編集内容を申込ボタンをクリックしてください。

編集内容を申込ボタンをクリックしていただいていない場合、14日経 過すると編集内容は消去され、編集前の状態に戻ってしまいます。

#### 3. 求人の募集停止

有効中の求人から停止を希望される求人を探し、求人情報を編集ボタンよりお申し込みください。 なお、求人情報編集画面には、紹介保留を申込、求人取り消しを申込の2つのボタンがあります。 いずれのボタンも求人が公開されなくなりますが、以下の目的に応じ操作をお願いいたします。

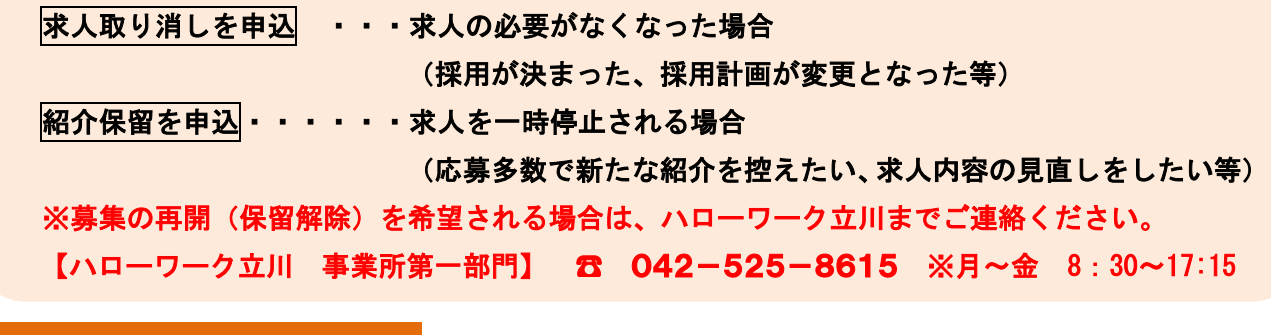

#### 4.選考結果(採否)の登録

ハローワーク及び応募者(求職者マイページ開設者に限ります)への選考結果の登録は求人者マイ ページから行うことができます。※求人が無効となった月の翌々々月末まで登録可能です。

対象求人の応募者管理へ進むボタンをクリック後、応募者一覧から選考結果を登録したい応募者名 を選択すると、「応募者情報詳細」画面が表示されます。

ハローワークへ選考結果を登録する場合は、ハローワークへ選考結果を登録ボタンを、応募者へ選考 結果を連絡する場合は、求職者に選考結果を連絡ボタンをクリックし、必須入力項目と任意の情報を 入力してください。

処理が完了すると、「ハローワークへの選考結果登録完了」画面または「求職者への選考結果連絡完 了」画面が表示されます。

求人者マイページの操作方法に関するお問合せ先

【ヘルプデスク】

東京労働局

☎ 0570-077450 ※月曜~金曜 9:30~18:00(年末年始、祝日除く)

ハローワークインターネットサービスの

「求人者マイページ利用者マニュアル」もあわせてご参考ください。

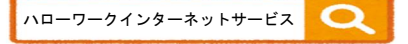

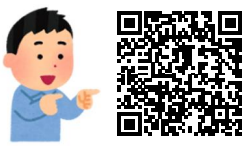

R05.06 ハローワーク立川